## 借りている資料

# ■ 貸出状況一覧 コ

#### ライブラリの「借りている資料」をクリックすると、「貸出状況一覧」が表示されます。

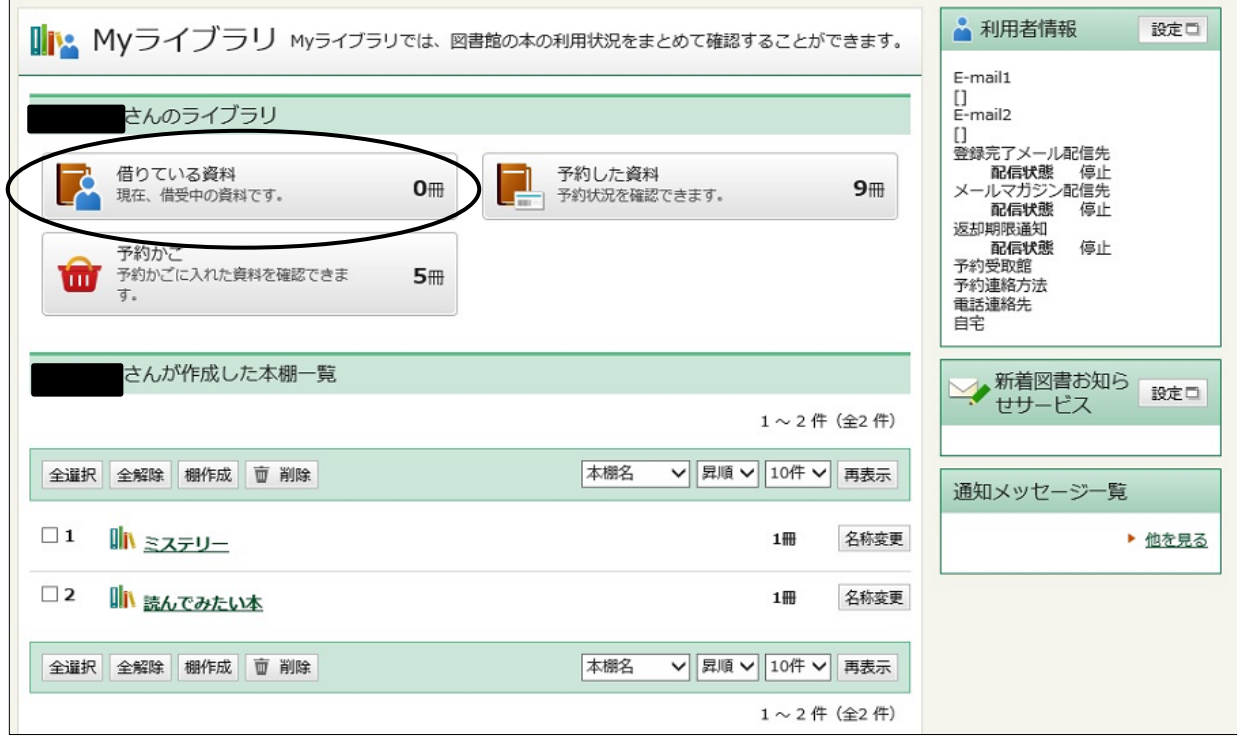

\*貸出延長確認

「貸出状況一覧」で「貸出延長」ボタンをクリックすると「貸出延長確認」画面に変わります。

内容を確認し、「貸出延長」ボタンをクリックしてください。 延長後の返却日は、手続きした日から2週間後になります。 ただし、下記の場合は貸出延長できません。貸出延長ボタンも表示されません。 ・予約のある資料。 ・延滞資料。 ・一度延長手続きした資料。

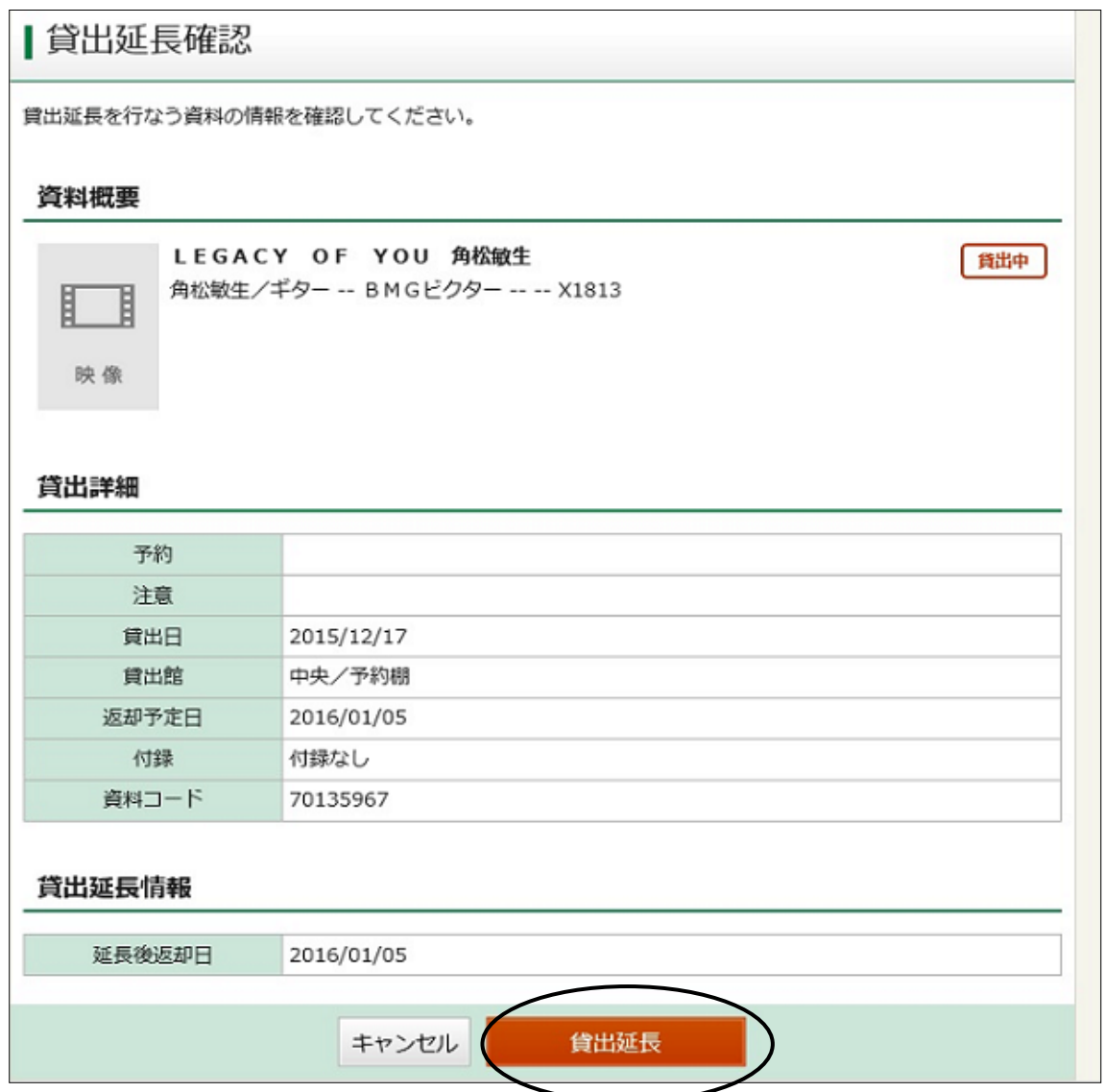

### \*貸出延長申込結果

「貸出延長申込を行いました。」とメッセージが表示されます。貸出延長完了。

| 貸出延長申込結果

貸出延長申込を行ないました。

### \*貸出状況一覧に戻った画面

#### 注意欄に「延期」が表示されます。 返却予定日が延長した日から2週間後になっています。

貸出延長

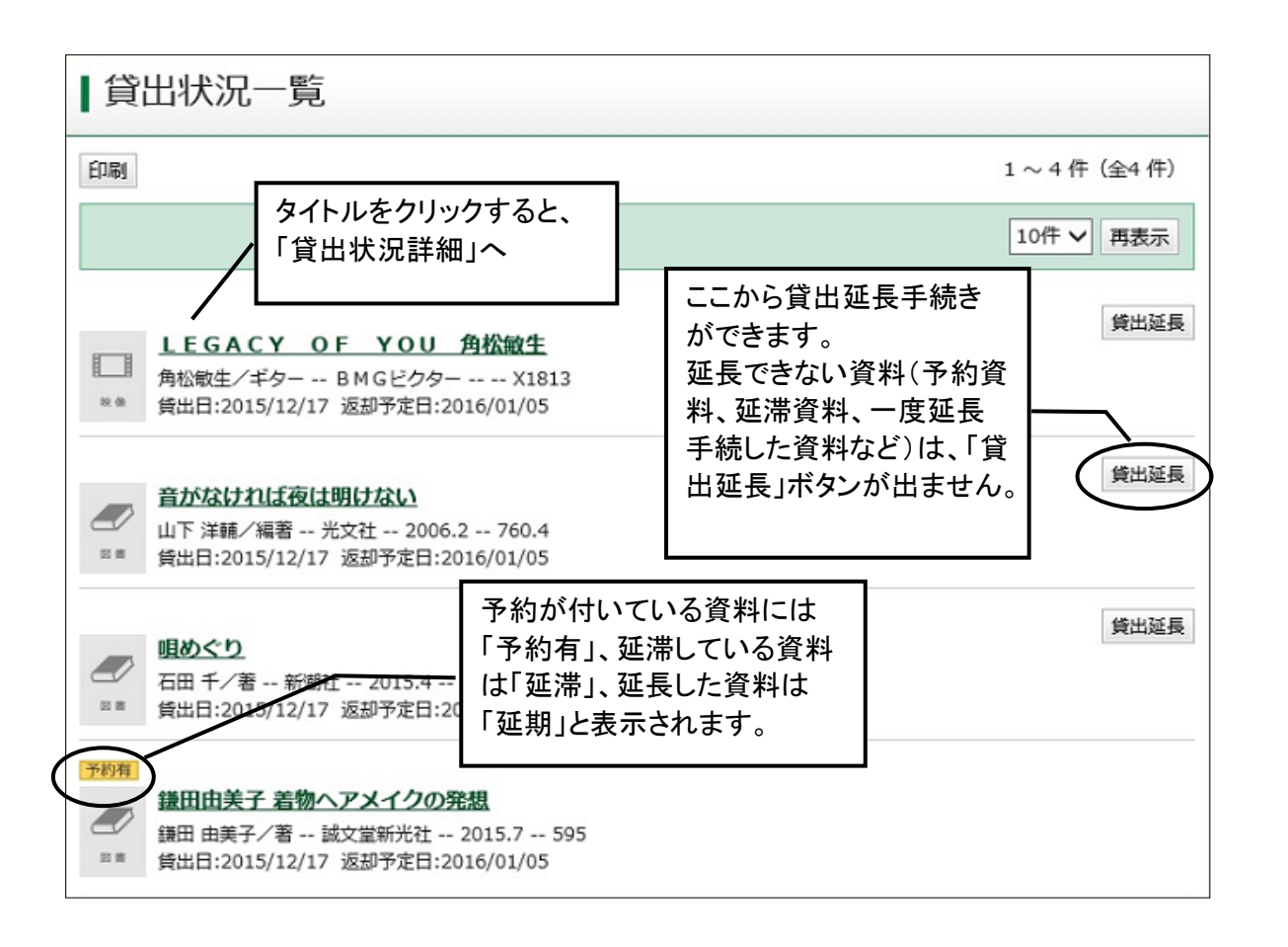